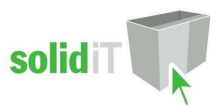

# Hafele Grass Novapro Project User Guide.

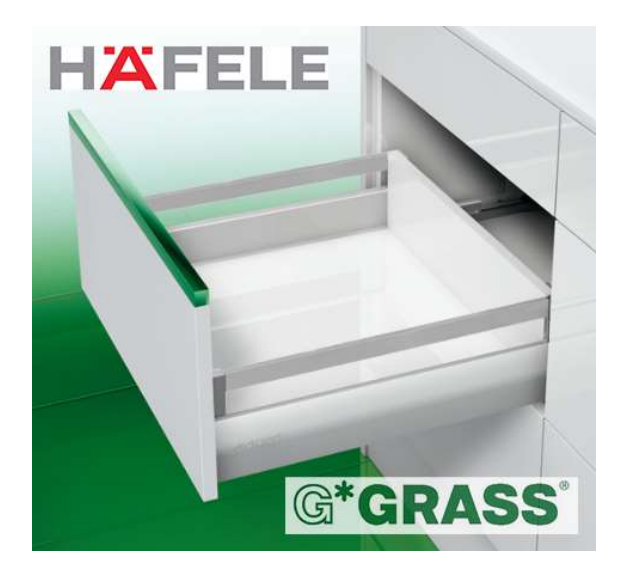

# Introduction

## **Overview**

- The 'Hafele Grass Novapro Project Package' from Solid IT adds the Novapro Project drawers to Cabinet Vision Solid V9 or later.
- Drawers are deluxe white 30kg
- Heights provided are 90 and 152 (90+gallery)
- Depths are 300,350,400,450,500
- Drawers also have a variable height Gallery, controlled by attribute.
- This package provides drilling for the drawer box parts, the cabinet ends and the drawer front for CNC output.
- It also adds 3d graphics for the drawer sides, runners, galleries and brackets etc.
- The Rollout sets, and Galleries etc. are added as a separate parts and materials for reporting purposes.
- A second Rollout type for utilizing wooden fronts instead of metal fronts is provided.
- All material descriptions contain the order number after the # symbol.

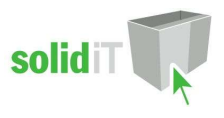

# Included in This Package

## Package files:

HAFNPPR V9 REV???.pkg This package contains the UCSs, construction methods and Drawer Guides. Package is for version 9 onwards

# Drawer Guide Schedules:

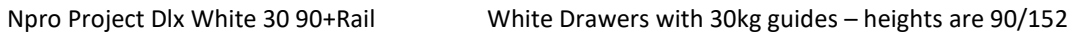

# User Created Standards

The Following UCS's are provided (ensure they are in this order once installed):

- { DRAWS } -- Hafele Npro Project Attributes Adds the Attributes to the drawer backs.
- { DRAWS } -- Hafele Npro Project Holes Configures the Drilling values.

• { DRAWS } -- Hafele Npro Project Parts Adds extra Galleries , Rollout Fronts etc.

## Drawer Boxes

The Following drawer box and Rollout constructions are provided:

- Novapro Project
- Novapro Project Inner
- Novapro Project Inner\_W (wooden front option)
- We have allowed 1mm extra depth clearance than specified of 4mm
- We have allowed for a default rollout setback of 8mm for metal fronts and 20mm for wooden fronts

## Room Attributes

The Following system attributes are provided:

"Draw Front Screwon" – True/False – changes drawer front brackets from knockin to screwon

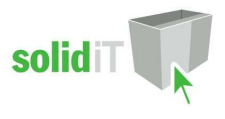

# Novapro Project Usage

## Menu Selections for a Job or Room.

To use the Novapro Project drawers in a job you must make the following selections:

- In the job or room properties the Construction tab should have the Drawer Box set to "Novapro Project" and the Roll Outs set to "Novapro Project Inner" or "Novapro Project Inner\_W":
- In the Hardware tab, choose the "Npro Project Dlx White 30 90+Rail" guide schedule
- In the Materials tab, you can choose any of the Drawer Box or Roll Out schedules you have set up for other drawers as long as the materials selected are suitable for Novapro.

## Menu Selections for a Cabinet.

To use Novapro drawers in a cabinet when Novapro has not been selected in the room or job the Construction, Materials and Hardware tabs for the cabinet in question must be set to the same selections as above.

## Menu Selections for one Drawer/Rollout.

To use Novapro drawers for one drawer/rollout when Novapro has not been selected in the cabinet, or you wish to use a Novapro drawer/rollout from a different drawer guide schedule.

- Take the cabinet into the cabinet editor, click on the section view, and double click on the drawer/rollout to bring up its Properties menu, and then select the Drawer Box or Rollout Tray tab.
- The Construction tab should be set to "Novapro Project" or "Novapro Project Inner" if it is not already.
- To Change to a different guide type press the "change" button

## Drawer Box Banding Setup

 For the drawer box backs and roll out backs to be banded correctly the selected material schedule for "Drawer Box" and "Roll Out" must have a suitable edge banding material selected and the Project drawer box and rollout construction method must have banding applied to the top of the backs.

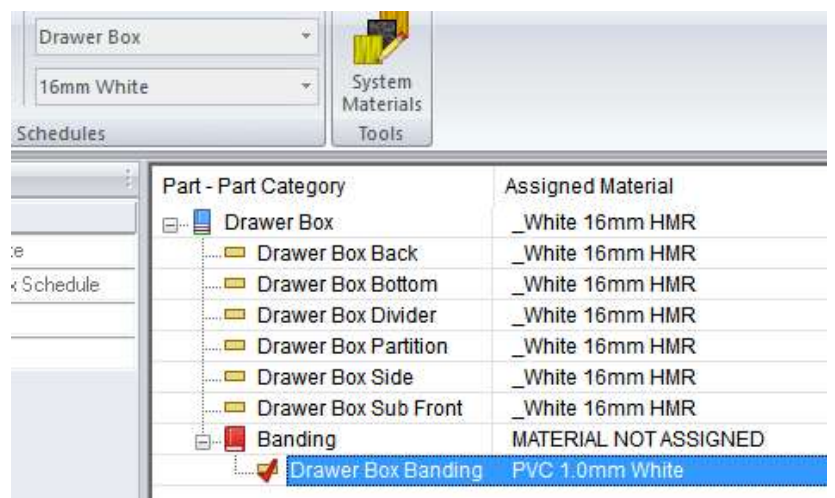

The material schedules can be edited from the splash screen under the "Main" tab

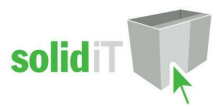

# Drawer Box Back Banding 3 sides for Gallery Rails

- Go to the Utilities Edit User Created Standards from the Plan or Elevation views.
- Then click on the "{ DRAWS } -- Hafele Npro Project Attributes" UCS and press the edit button.
- Change the following line in the UCS:
- $\bullet$  BAND<text> = 'CNCC' for drawer box banding
- Change the 'C' to your banding letter (keeping the single talking marks)
- If you do not know your drawer box banding letter, go into the 'Part Catalog" from the splash screen
- Click on the "Drawer Box" group.
- Look for the Part Called "Drawer Box Banding" and read its Name (eg S\_BNDE)
- The last letter of the name is your banding letter!!
- For example if your drawer banding letter is 'E' the line should read:
- BAND<text> = 'ENEE'
- Lastly, change the following line in the UCS:
- BAND<text> = 'TNTT' for rollouts, and change the 'T' to your rollout banding letter which is different.

# Drawer Boxes

# Drawer Box Height Control

When a drawer is first added to a cabinet, Cabinet Vision will always choose the tallest drawer that will fit from the drawer guide schedule, based on the available space.

- The space is determined by the distance between any cabinet or internal parts directly behind the drawer front, minus the drawer guide material top and bottom clearances.
- To select a smaller drawer height, click on the drawer front in the section view.
- Increase the "Top Clearance" in the sidebar until the drawer height you require appears, like this:

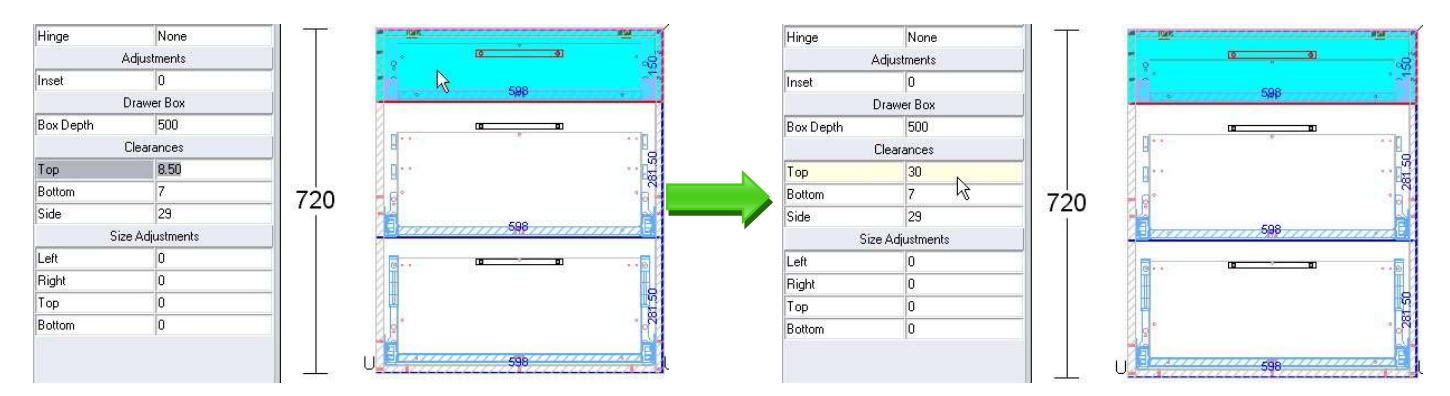

- NOTE: If you are using a drawer leveling UCS (which moves the top drawer boxes up to match the bottom lip reference of the bottom drawer), this may cause those drawer boxes to interfere with an object above them, whether it be the next drawer front, the cabinets top or top stretcher or a drawer stretcher or some other part which would normally not be in the way.
- This occurs because the leveling UCS is applied after the drawer height selection has been calculated.
- To prevent this always check every drawer in the cabinet editor, so you can clearly see any part interference, and reduce the drawer box height using the "Top Clearance" as described above.

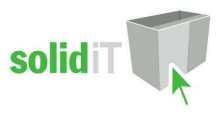

# Drawer Box Depth Control

When a drawer is first added to a cabinet, Cabinet Vision will always choose the deepest drawer that will fit from the drawer guide schedule, based on the available space.

- To select a smaller drawer box depth, click on the drawer front in the section view.
- Choose the "Box Depth" from the dropdown list in the sidebar

# Gallery Rails

## Adjustable Gallery Option

- The Gallery height can be adjusted on the 152 high Project drawer, as long as there is room above the drawer box.
- Click on the drawer back in an orthographic (smiley face) view of the cabinet editor.
- 

#### Npro Variable Height Allows the drawer back size to be increased

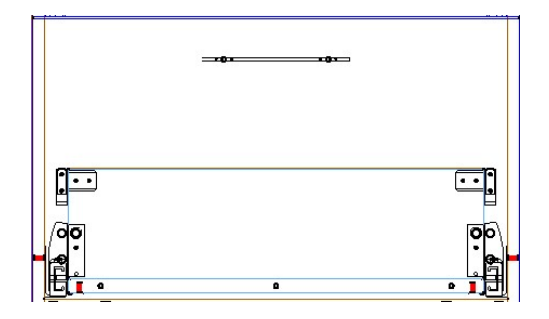

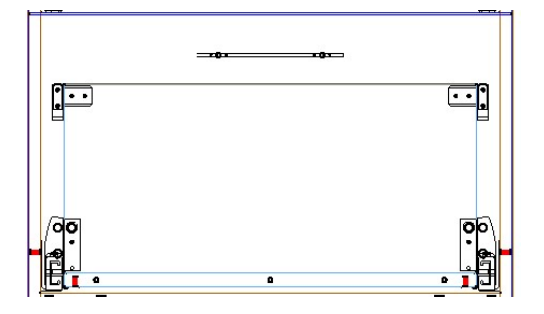

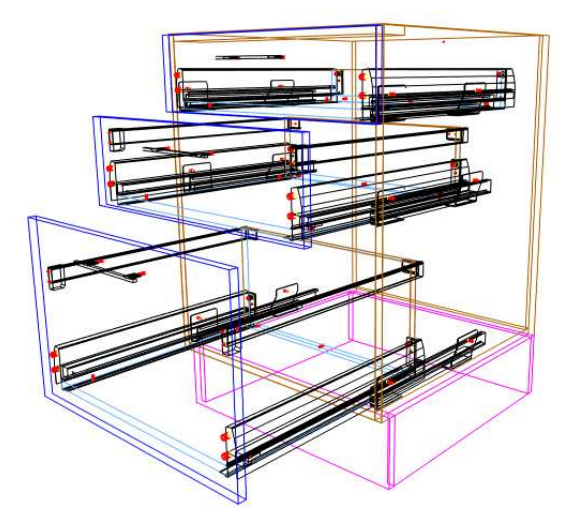

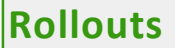

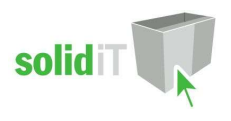

# Rollout Height Control

- To add a rollout in the section interior view of the cabinet editor, add a "Split Horz" and then select it and change it to a "Rollout Tray" in the left sidebar. Or use the "Split Multi Horz" function and choose the "Roll-out Tray" button and then press OK.
- NOTE: The actual heights of the inner drawer are slightly more than the above measurements due to the taller front brackets etc. This may cause the inner drawers to interfere with each other or another cabinet part.
- To prevent this always check every rollout in the cabinet editor, so you can clearly see any part interference.
- The actual overall heights of the rollouts are as follows:
- 1. 97mm for the standard 84 Height rollout
- 2. 160mm for the 152 high (90 plus gallery)

#### Rollout Depth Control

- When a rollout is first added to a cabinet, Cabinet Vision will always choose the deepest rollout that will fit from the drawer guide schedule, based on the available space.
- To select a smaller rollout depth, click on the rollout in the section interior view.
- Increase the negative "Depth" adjustment in the sidebar until the size required is selected

# Rollouts with wooden fronts (Novapro Project Inner\_W)

- This Rollout type will not use the Project metal front piece, but will use a wooden front instead.
- The wooden front size and banding is set in the Roll Out Wizard Roll Out Front
- Default overhangs are : Bottom 5mm , Sides 25mm , Top -5mm (5mm above sides)
- You can alter the wizard if you prefer different overhangs.
- The material for the wooden front and its edge banding are set in the Rollout Material Schedule

#### Match wooden front material to drawer front material

- To use the same material for the rollout front, as the drawer fronts, you can either create a new Rollout Material Schedule, or modify it at the room/job level.
- To use the same edge banding as the drawer fronts, follow these steps:
- In the part catalog, click on the Roll Out folder, then the Banding folder, then click New
- Select one of the available banding names, and enter the description "Roll Out Front Banding" OK
- In the Roll Out Wizard Roll Out Front, select the "Roll Out Front Banding" on all edges of the front
- In the Roll Out Material Schedule change the "Roll Out Front Banding" to the same banding as the drawer front banding.
- Change the Roll Out Front material to the same material as the drawer fronts

# Drawer Fronts Screwon

## Room Attribute

The "Draw Front Screwon" is a Room attribute which will change all the drawer front mounting holes to screw holes and change the front bracket material to the screw mount bracket for reports and ordering purposes.

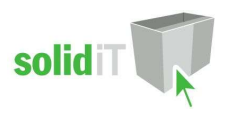

# Drilling Setup

# UCS Public Variables

There are several Public Variables in the "{ DRAWS } -- Hafele Npro Project Attributes " UCS.

 To change these variables go to the Utilities – Edit User Created Standards from the Room Plan or Elevation views

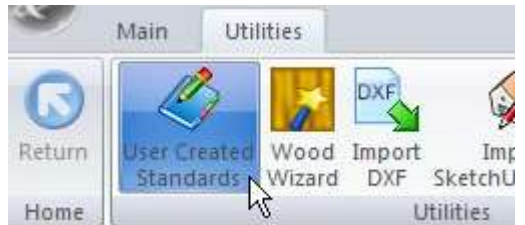

- Then click on the "{ DRAWS } -- Hafele Npro Project Attributes" UCS.
- On the top right hand side of the screen you will see the Public Variables list:

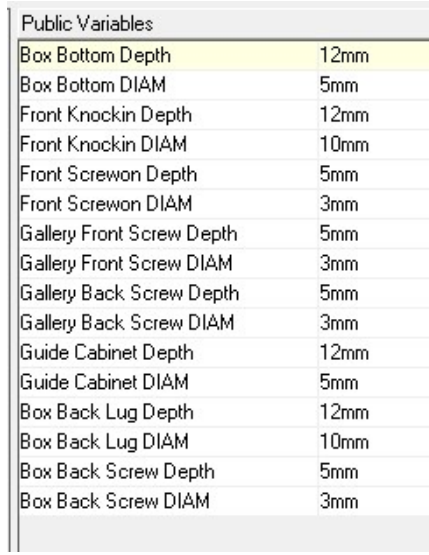

For the variables, each set of holes has a diameter and depth value:

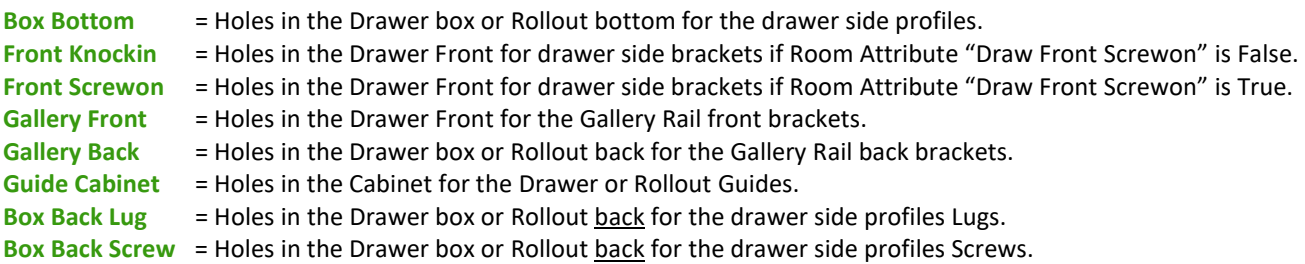

#### Note: To turn off any of the holes if not required, like the box bottom holes for example, set the depth to zero.

Once you have changed these values to your requirements, you can close the UCS editor.

#### Tools Required

 The drill diameters you choose in the UCS Public Variables above are all required for this package to work. You must have these tool diameters in your tool catalog and in your machine.

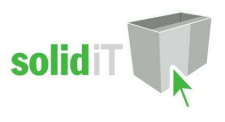

# Package Exclusions

Any other items shown in any images such as cabinet screw holes, benchtop brackets, plastic legs etc are also part of our other packages which are sold separately.

See our website for more detailed information on these packages.